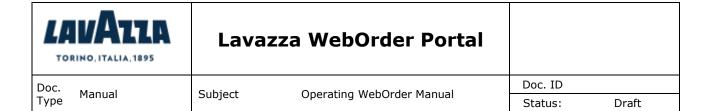

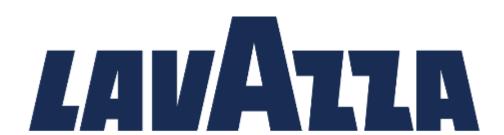

TORINO, ITALIA, 1895

# Web Order Portal

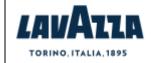

Doc. Type

Manual

Subject

Operating WebOrder Manual

Doc. ID

Status:

Draft

## **Contents**

| 1 | IN  | TROI  | DUCTION                                | .3 |
|---|-----|-------|----------------------------------------|----|
|   | 1.1 | OR    | DERS Status Process                    | .3 |
| 2 | SY  | STEN  | M ACCESS                               | .4 |
|   | 2.1 | Hoi   | me Page                                | .5 |
|   | 2.2 | Ico   | ns                                     | .6 |
| 3 | OF  | RDER  | S                                      | .7 |
|   | 3.1 | Cre   | eate New Order                         | .7 |
|   | 3.  | 1.1   | Search filters - Choose Products       | .7 |
|   | 3.  | 1.2   | Function buttons – Choose products     | .8 |
|   | 3.  | 1.3   | Product Lists - Choose Products        | .9 |
|   | 3.  | 1.4   | Checkout - Order Recap                 | .9 |
|   | 3.  | 1.5   | Checkout – Shipping Information        | 10 |
|   | 3.  | 1.6   | Checkout - Order Summary               | 12 |
|   | 3.2 | Cor   | ntinue Order                           | 13 |
|   | 3.3 | Ord   | der History                            | 14 |
|   | 3.3 | 3.1   | Search filters - Purchase Request List | 14 |
|   | 3.3 | 3.2   | Copy Previous Order                    | 14 |
|   | 3.4 | Sul   | bscription – Recurring Orders          | 15 |
|   | 3.5 | Ord   | der Dashboard Counter                  | 17 |
|   | 3.  | 5.1   | Pending Check Out Orders               | 17 |
|   | 3.  | 5.2   | Being processed Orders                 | 17 |
|   | 3.  | 5.3   | Dispatched Orders                      | 18 |
|   | 3.  | 5.4   | Cancelled Orders                       | 19 |
| 4 | AC  | CCOU  | NTING DOCUMENTS                        | 20 |
|   | 4.1 | Sea   | arch filters - Invoice List            | 20 |
| 5 | OF  | PEN I | TEMS                                   | 20 |
|   | 5.1 | Sea   | arch filters – Open items List         | 20 |
|   |     |       |                                        |    |

| LAVATZA TORINO, ITALIA, 1895 | Lavazza WebOrder Portal            |               |
|------------------------------|------------------------------------|---------------|
| Doc. Manual                  | Cubicat Operating Web Order Manual | Doc. ID       |
| Doc.<br>Type Manual          | Subject Operating WebOrder Manual  | Status: Draft |

## 1 INTRODUCTION

Lavazza WebOrder application allows Lavazza's Customer Users to create Orders, view Bills and pay Open Items. Portal is always sharing real time information.

## 1.1 ORDERS Status Process

| Step | Status               | Process                                                                  |
|------|----------------------|--------------------------------------------------------------------------|
| 1    | Pending Check<br>Out | The order is still a draft and has not been confirmed yet                |
| 2    | Being Processed      | The order has been confirmed and is currently being processed by Lavazza |
| 3    | Dispatched           | The order has been dispatched                                            |
| 4    | Cancelled            | The has been cancelled                                                   |

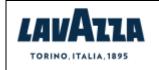

Doc. ID
Status: Draft

Doc. Type Manual

Subject

Operating WebOrder Manual

## **2 SYSTEM ACCESS**

Users can access portal through following link:

https://customerportal-au.lavazza.com/client/index.cfm

Lavazza's Customer Users can access WebOrder portal with their User ID and password.

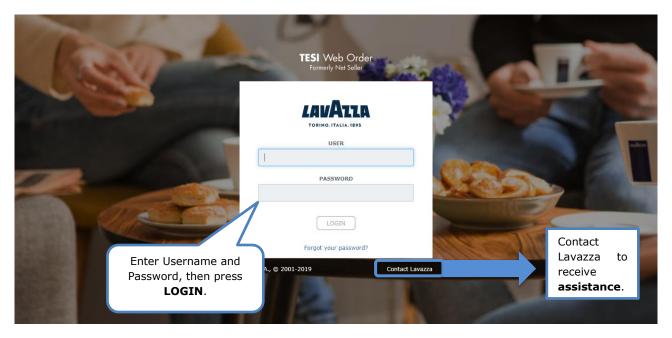

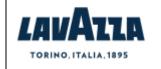

Doc. ID
Status: Draft

Doc. Type

Manual

Subject Operating WebOrder Manual

## 2.1 Home Page

After Login, the User can see the Home Page containing function buttons and notifications counter buttons.

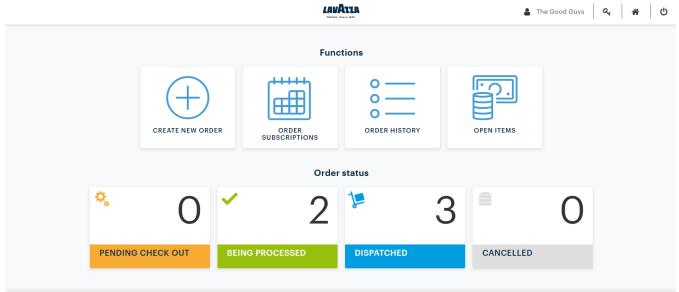

Contact Lavazza

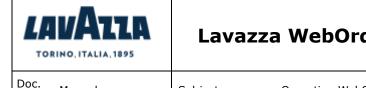

| Lava    | zza WebOrder Portal       |         |       |
|---------|---------------------------|---------|-------|
| Cubicat | Operating WebOrder Manual | Doc. ID |       |
| Subject | Operating WebOrder Manual | Status: | Draft |

#### 2.2 Icons

Type

Manual

In the upper section of the screen, users can find several icons that allow to perform different operations.

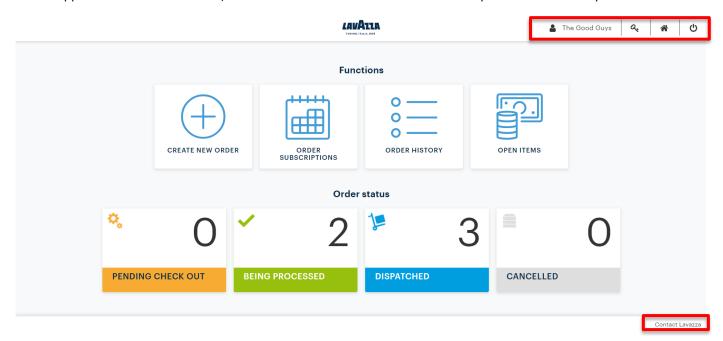

The specific function of each icon will be listed below:

- : it shows the User that is connected to the Portal;
- : it allows to go through the Change Password procedure (see chapter X for more details);
- : it allows to get redirected to the Operative Dashboard;
- : it allows to logout from the portal

For any further information or to receive technical support, the User can find the "Contact Lavazza" option in the bottom right corner. By clicking on this function, the Portal will display a pop-up window through which the User can send a message to Lavazza and ask for assistance.

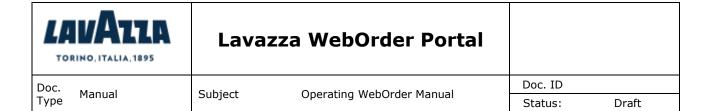

#### 3 ORDERS

#### 3.1 Create New Order

To create new orders, the User must click on "Create new order" button on the Operative Dashboard.

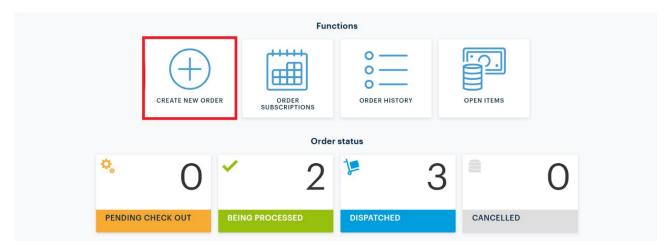

#### 3.1.1 Search filters - Choose Products

The Portal will then display the following page.

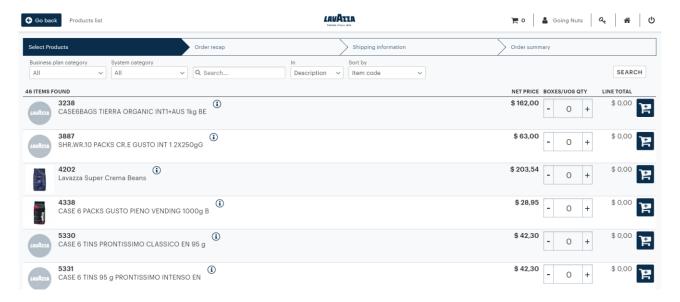

In the upper portion of the screen, the User can find the available Search filters, which can be used in order to look for specific products.

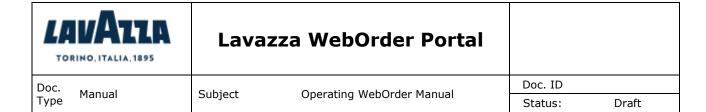

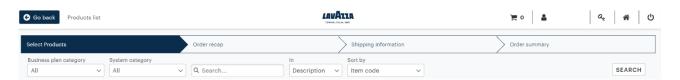

#### Available search filters are:

- Business plan category: type of products available from Lavazza price list
- System Category: type of products available from Lavazza price list
- Description: name of products available from Lavazza price list
- Code: code of products available from Lavazza price list

After setting any filter, Users must click on Search button to refresh the results.

#### 3.1.2 Function buttons - Choose products

The specific function of each available button will be listed below:

- Go back : it allows to go back to the previous page;
- Search : it allows to refresh the results;
- it allows to display more information about the product/item selected; by clicking on this button, the Portal displays a pop-up window with all of the available information about the product.

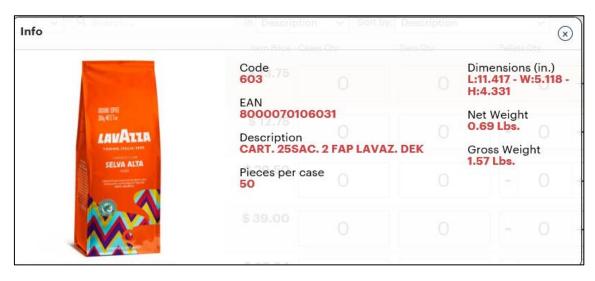

• : this section allows to add/remove Boxes of the selected item to/from the order;

LAVAZZA - TESI WO - Lavazza\_WebOrder\_Portal\_Manual\_Customer\_ENG.docx

Boxes/UoS Qty

0

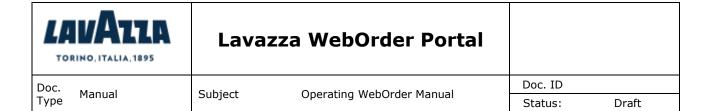

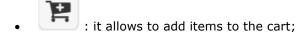

- : it allows to move on to the following page of results or to go back to the previous one. The System displays a total of 20 results in each page;
- Checkout
  : it allows to get redirected to the "Order Recap" page. It can be used only when there is at least one product/item in the cart;
- it indicates the number of items that have been added to the cart. It also allows the User to display a pop-up window with the list of the products in the cart and the total order amount:

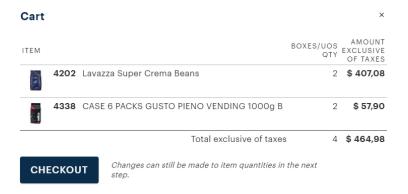

#### 3.1.3 Product Lists - Choose Products

For each item, the System displays the following details:

- Item Picture
- Description/Code
- Item Net Price
- Boxes/UoS Qty
- Line Total (automatically calculated)

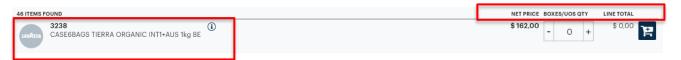

#### 3.1.4 Checkout - Order Recap

By clicking on button, the System displays the "Order Recap" tab, where the User can find all of the details about the order:

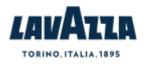

Manual

Type

## Lavazza WebOrder Portal

Operating WebOrder Manual

Doc.

Subject

Doc. ID Status: Draft

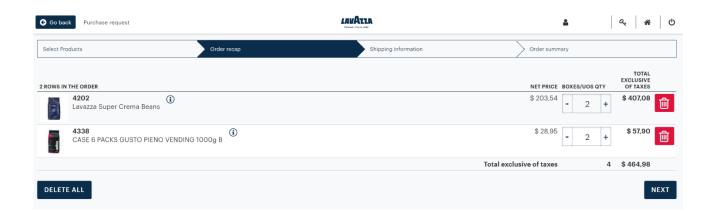

Next Quantities can still be modified before clicking on . This function button will save changes and will automatically redirect the User to "Shipping information" tab.

To remove a row from the order, click on

Go back It is also possible to go back to the "Choose products" tab by clicking on button.

#### 3.1.5 Checkout - Shipping Information

In this tab, the User will check all of the shipping details, including the shipping address which gets automatically populated by the System.

The User can also proceed with the Order confirmation by entering the required information.

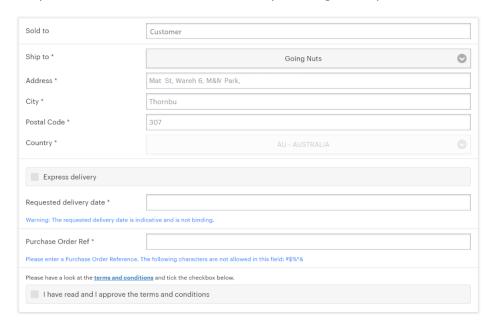

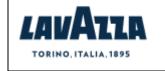

Doc. ID
Status: Draft

Doc. Type Manual

Subject Operating WebOrder Manual

#### Required fields are:

• Requested delivery Date: the field gets automatically populated with a proposal. To select a different date, click on :

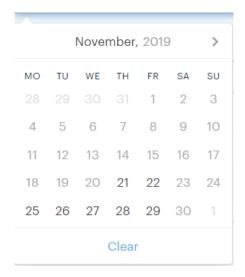

- Purchase Order Number: order number to be entered manually.
- **Checkbox "Terms and Conditions":** without ticking this checkbox, the button Confirm Order will not be displayed.

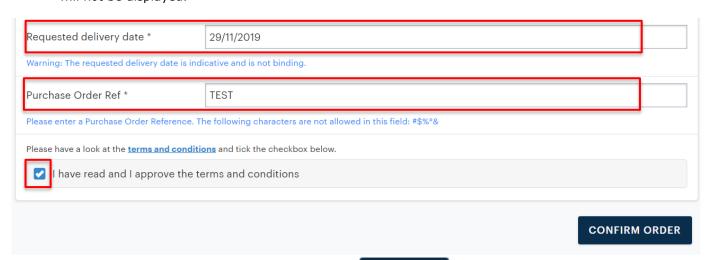

After filling out all mandatory fields, Users must click on to the following tab, "Order Summary".

: the System will then move on

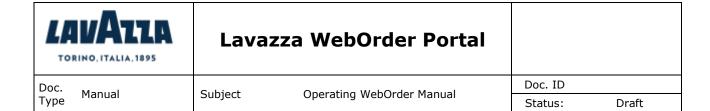

#### 3.1.6 Checkout - Order Summary

"Order Summary" tab offers the final recap of the order details:

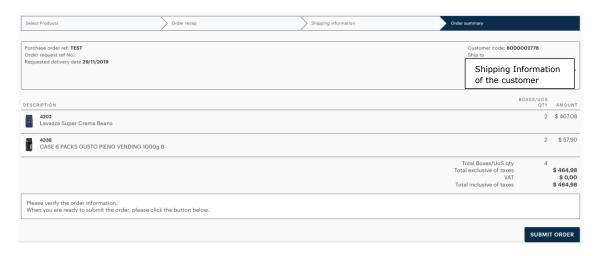

To confirm the order, the User must click on

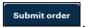

After submitting the order, the System sends a confirmation e-mail to the User with all of the order details:

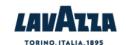

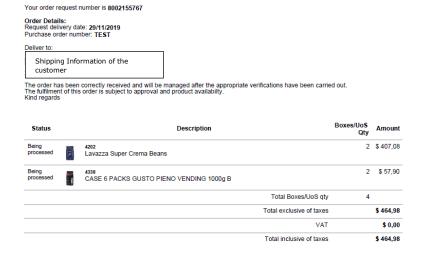

it is possible to go back to the Dashboard by clicking on

Dear Customer, Thank you for ordering from Lavazza.

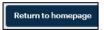

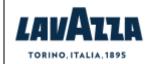

Doc. ID
Status: Draft

Doc. Type Manual

Subject Operating WebOrder Manual

#### 3.2 Continue Order

If there already is at least one item in the cart, the User must click on "Continue order" button on the Operative Dashboard.

In Home Page, Continue Order button is available if there are items in the cart.

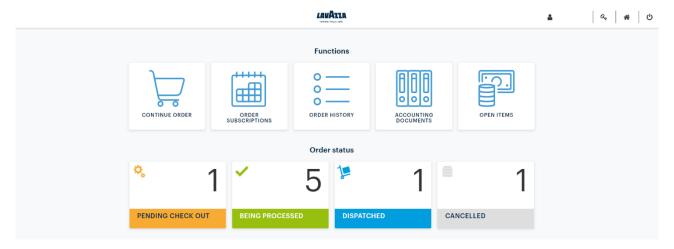

"Pending Check Out" Dashboard Counter will display that there is one to order to be completed.

To proceed with order completion and confirmation, the User must repeat the steps described in the previous chapter, starting from the **3.1.1 Search Filters – Choose products** paragraph.

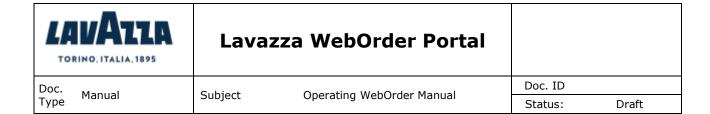

## 3.3 Order History

With this functionality, the User can check all past orders, whether they are still pending, they have already been managed or they were already delivered.

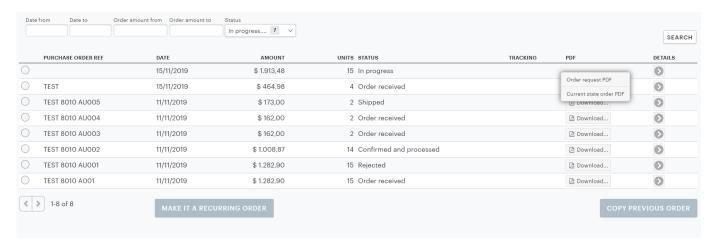

This feature also allows the user to download the PDF version of the order, which is the same document sent via e-mail to the User after the final order confirmation ("Order Request PDF") or the current version of the order, in case some updates occurred on SAP ("Current state order PDF").

#### 3.3.1 Search filters - Purchase Request List

To find specific documents, the User can set any of the search filters placed in the top section of the page.

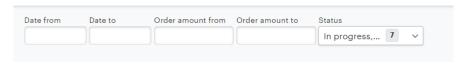

After setting any filter, users must click on Search button to refresh the results.

#### 3.3.2 Copy Previous Order

With this functionality, the User can copy an already created order by selecting one from the order history.

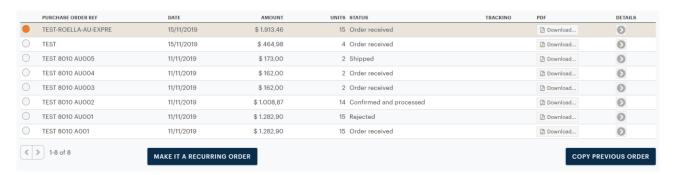

Then, the user must click on COPY PREVIOUS ORDER

The System will then redirect the User to the "Choose products" Tab.

LAVAZZA – TESI WO - Lavazza\_WebOrder\_Portal\_Manual\_Customer\_ENG.docx

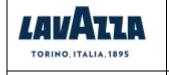

Doc. ID

Doc. Type

Manual

Subject Operating WebOrder Manual

Status: Draft

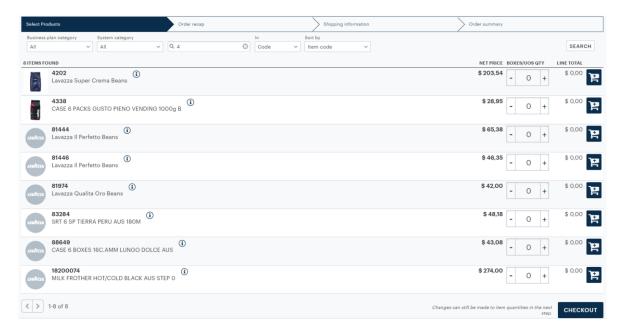

In the cart, the System will save all products/items chosen in the previous order. The User can then add further items to the cart by following the procedure described in the **3.1.1 Search Filters – Choose products** paragraph.

If there is already at least one product/item in the cart, the "Copy Order" functionality is not available. If the "Copy Order" button gets clicked on anyway, the System displays the following message to the User as a reminder:

A You cannot copy a previous order now, as there is another one in progress.

# 3.4 Subscription - Recurring Orders

Subscription Order Creation: access to the **Order History** (or click on one of the dashboard buttons) functionality, select one order and use the button "Make it a recurring order".

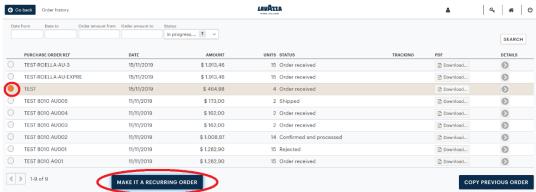

Then the customer will access to the screen that allow him to manage the scheduling information about the recurring order.

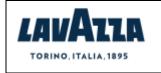

Doc. ID
Status: Draft

Doc. Type Manual

Subject Operating WebOrder Manual

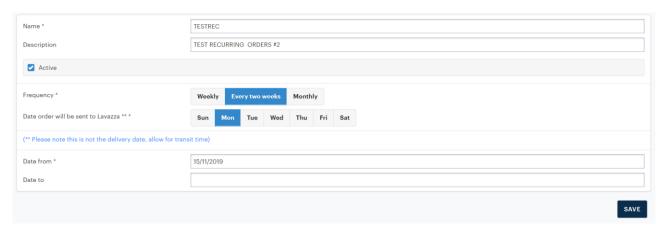

Following fields are MANDATORY: Name of the task/recurring order, Frequency and Date From. Following fields are NOT MANDATORY: Description of the task/recurring order and Date To.

When the customer saves the information, it will be re-direct to the homepage.

The scheduled task that will run to check all the subscription orders of all the customers in the Tesi WO portal will be set-up every morning at 1:00 a.m.

From the dashboard button, the customer can access to the subscriptions orders and check them.

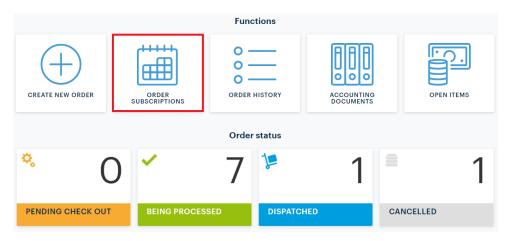

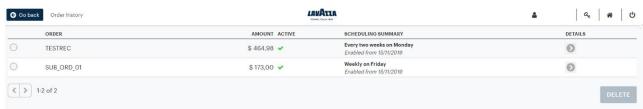

By selecting one recurring order, the customer can:

- 1) Access to the detail of the order, using the button and check / modify the "Recurring Options", eventually de-activate the scheduled task related to a subscription order
- 2) Access to the detail of the order, using the button <sup>™</sup> check the products/quantities part of the subscription order
- 3) Delete a selected recurring order using the button DELETE

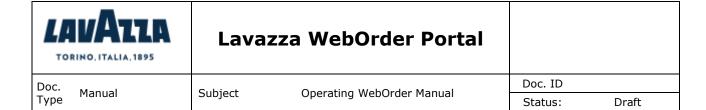

#### 3.5 Order Dashboard Counter

The User can check the number of orders in the different statuses from the Operative Dashboard. By clicking on these Dashboard Counters buttons, User is automatically redirected to the "Order History" with a pre-set filter.

#### 3.5.1 Pending Check Out Orders

This Dashboard Counter button redirects the User to the "Order History" feature, showing the User all of the orders that are still in progress and have not been confirmed yet.

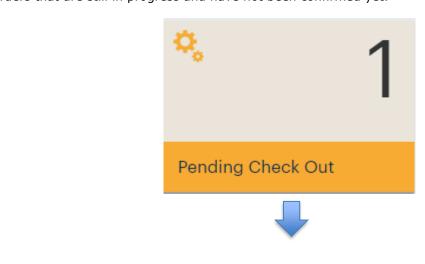

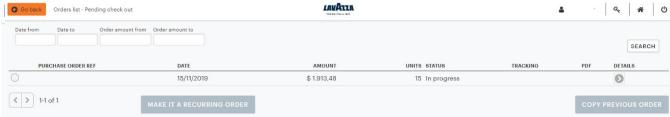

#### 3.5.2 Being processed Orders

This Dashboard Counter button redirects the User to the "Order History" feature, showing the User all of the orders that have been confirmed and are currently being processed by Lavazza.

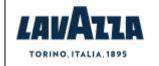

Doc. ID

Doc. Type

Manual

Subject Operating WebOrder Manual

Status: Draft

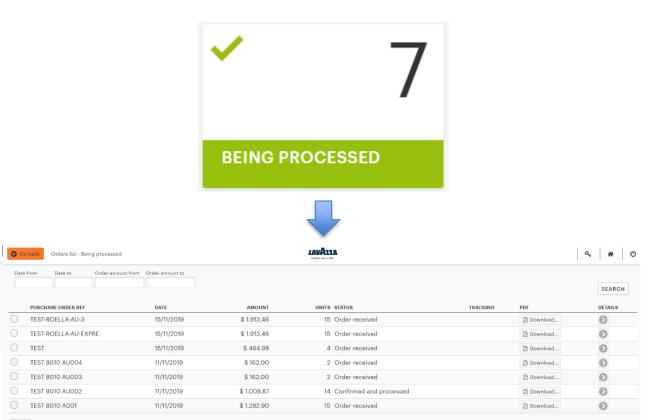

#### 3.5.3 Dispatched Orders

< > 1-7 of 7

This Dashboard Counter button redirects the User to the "Order History" feature, showing the User all of the orders that have been dispatched.

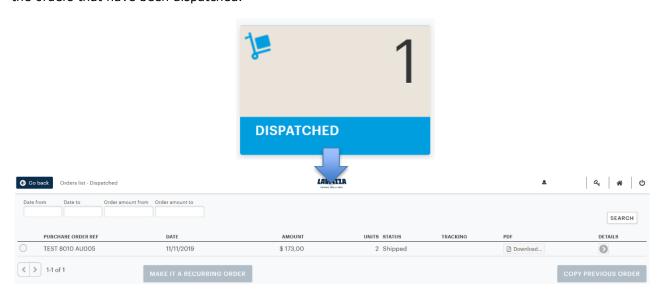

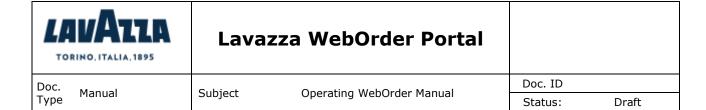

#### 3.5.4 Cancelled Orders

This Dashboard Counter button redirects the User to the "Order History" feature, showing the User all of the orders that have been cancelled. The order withdrawal can only be performed on SAP by Lavazza Users.

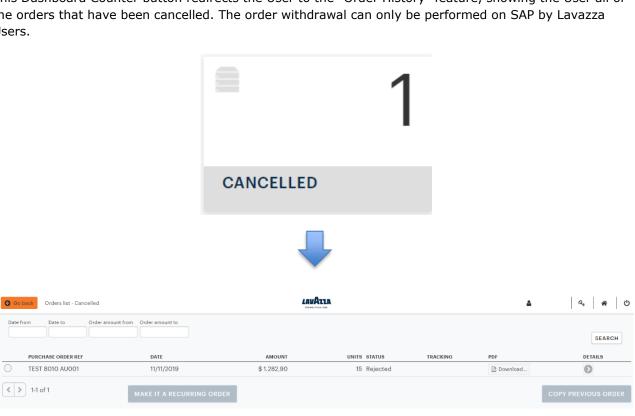

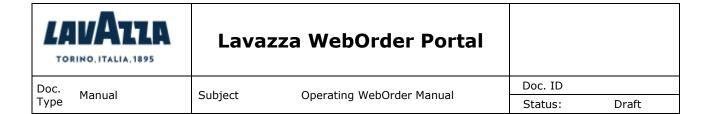

#### **4 ACCOUNTING DOCUMENTS**

With this functionality, the User can check and download all of the invoices published by Lavazza.

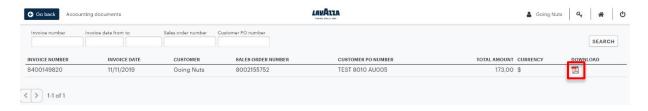

To download the invoice, the User must click on the PDF icon placed on the right side of each row.

#### 4.1 Search filters - Invoice List

To find specific documents, the User can set any of the search filters placed in the top section of the page.

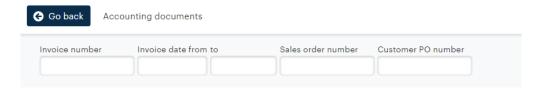

After setting any filter, users must click on button to refresh the results.

#### 5 OPEN ITEMS

With this functionality, the User can pay any Open Items existing in the Portal.

When accessing the feature, the System displays all Open Items.

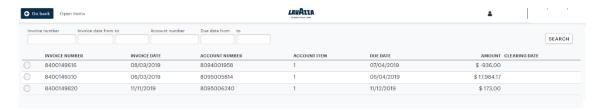

#### 5.1 Search filters - Open items List

To find specific documents, the User can set any of the search filters placed in the top section of the page.

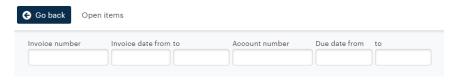

After setting any filter, users must click on Search button to refresh the results.

LAVAZZA - TESI WO - Lavazza\_WebOrder\_Portal\_Manual\_Customer\_ENG.docx